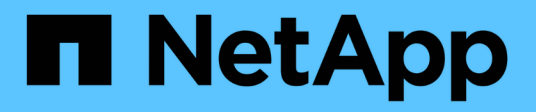

### **Workflow di configurazione SNMP**

System Manager Classic

NetApp April 09, 2024

This PDF was generated from https://docs.netapp.com/it-it/ontap-sm-classic/snmpconfig/task\_verifying\_snmp\_is\_enabled.html on April 09, 2024. Always check docs.netapp.com for the latest.

# **Sommario**

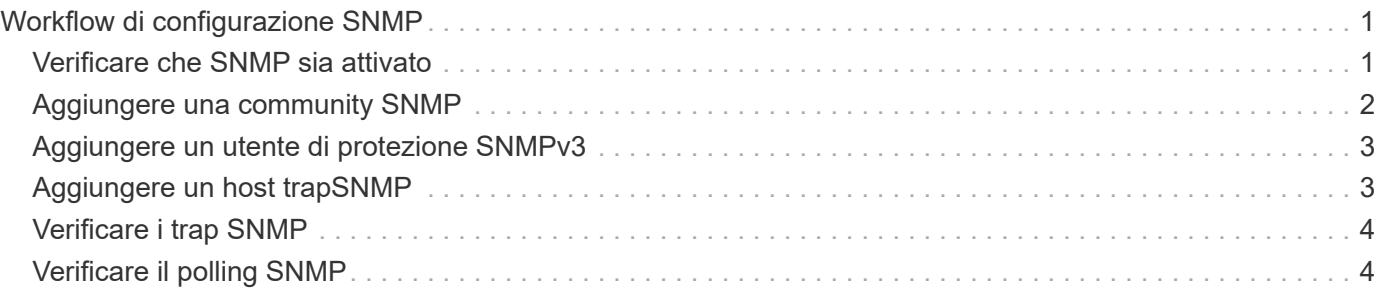

# <span id="page-2-0"></span>**Workflow di configurazione SNMP**

La configurazione di SNMP implica l'abilitazione di SNMP, la configurazione opzionale di una community SNMPv1 o SNMPv2c, l'aggiunta opzionale di un utente SNMPv3, l'aggiunta di host SNMP trapezoidali e il test di polling e trap SNMP.

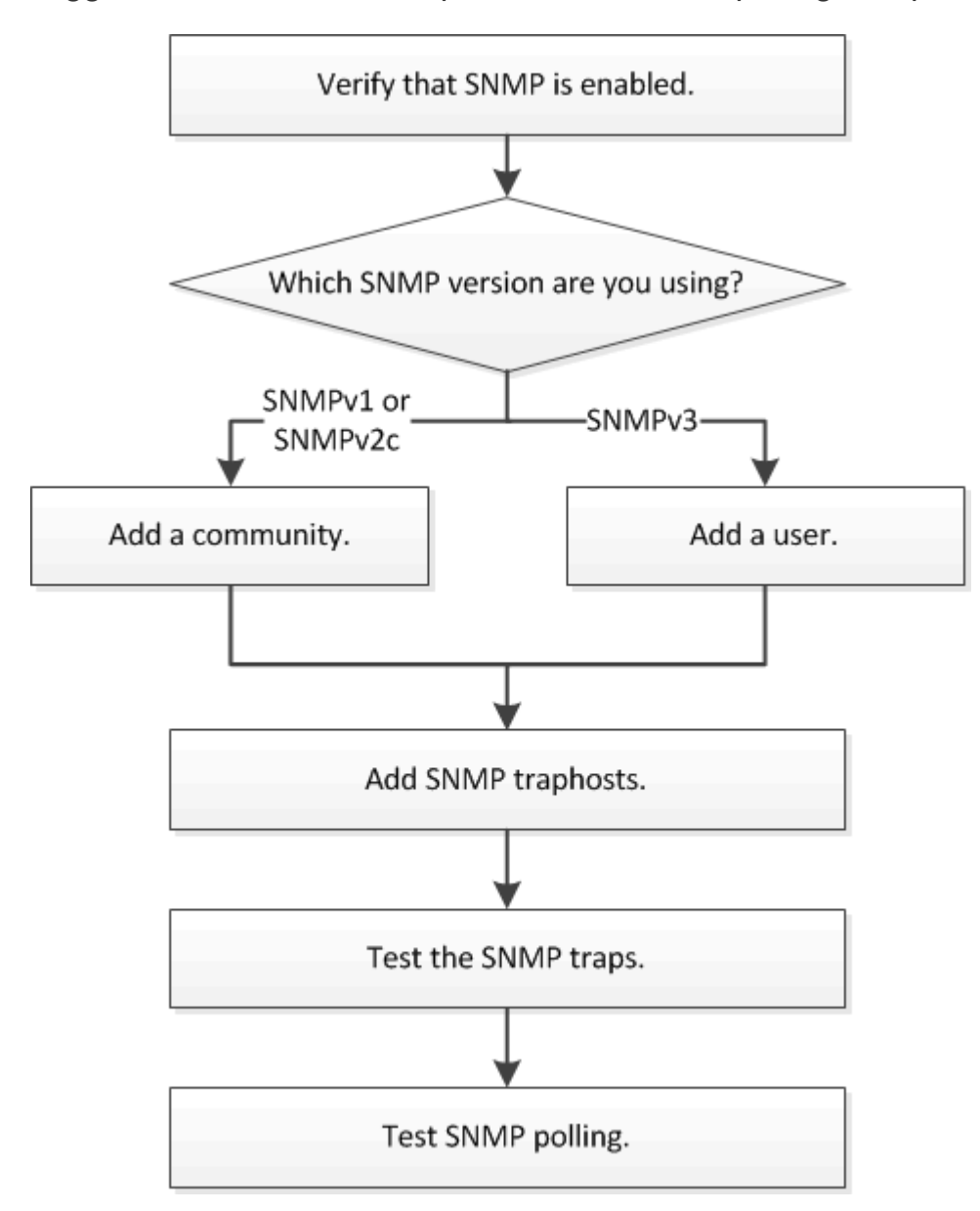

### <span id="page-2-1"></span>**Verificare che SNMP sia attivato**

È possibile utilizzare l'interfaccia *classic* di Gestore di sistema ONTAP con ONTAP 9.7 o versioni precedenti per verificare se SNMP è attivato nel cluster.

### **A proposito di questa attività**

In tutte le versioni di ONTAP, SNMPv3 è attivato per impostazione predefinita a livello di cluster e SNMPv1 e SNMPv2c sono disattivati per impostazione predefinita. SNMPv1 e SNMPv2c vengono attivati quando si crea una community SNMP.

SNMP è disattivato per impostazione predefinita nei file LIF dei dati. Per informazioni sull'attivazione di SNMP su LIF dati, vedere ["Gestione della rete".](https://docs.netapp.com/us-en/ontap/networking/index.html)

#### **Fasi**

- 1. Fare clic sull'icona Groove.
- 2. Nel riquadro **Setup**, accedere alla finestra **SNMP**.

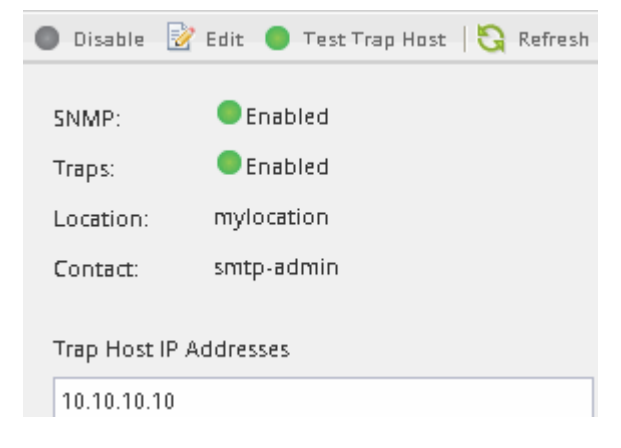

È possibile visualizzare lo stato SNMP corrente del cluster.

Se SNMP non è attivato, fare clic su **Enable** (attiva).

### <span id="page-3-0"></span>**Aggiungere una community SNMP**

È possibile utilizzare l'interfaccia *classic* di Gestore di sistema ONTAP con ONTAP 9.7 o versione precedente per aggiungere una community alla macchina virtuale di storage amministrativo per un cluster che esegue SNMPv1 o SNMPv2c. System Manager utilizza i protocolli SNMP SNMPv1 e SNMPv2c e una community SNMP per rilevare i sistemi storage.

#### **A proposito di questa attività**

Questa procedura consente di aggiungere una community SNMP alla SVM amministrativa per il cluster. La procedura per aggiungere una community SNMP a un SVM dati è descritta in ["Gestione della rete".](https://docs.netapp.com/us-en/ontap/networking/index.html)

Nelle nuove installazioni di ONTAP, SNMPv1 e SNMPv2c sono disattivati per impostazione predefinita. SNMPv1 e SNMPv2c vengono attivati quando si crea una community SNMP.

#### **Fasi**

- 1. Nella finestra SNMP, fare clic su **Edit** (Modifica) per aprire la finestra di dialogo **Edit SNMP Settings** (Modifica impostazioni SNMP).
- 2. Nella scheda **Generale**, specificare il personale di contatto e la posizione per il sistema ONTAP.
- 3. Fare clic su **Aggiungi**, immettere un nome di comunità, quindi fare clic su **OK** nel riquadro **nomi di comunità**.

È possibile aggiungere più nomi di comunità. Un nome di comunità può contenere al massimo 32 caratteri e non deve contenere i seguenti caratteri speciali:  $, / : " " ]$ 

4. Una volta aggiunti i nomi di comunità, fare clic su **OK** nella finestra di dialogo **Modifica impostazioni**

**SNMP**.

## <span id="page-4-0"></span>**Aggiungere un utente di protezione SNMPv3**

È possibile utilizzare l'interfaccia *classic* di Gestore di sistema di ONTAP con ONTAP 9.7 o versioni precedenti per aggiungere un utente SNMPv3 a livello di cluster.

L'utente SNMPv3 può eseguire le utility SNMP dal traphost (gestore SNMP) utilizzando le impostazioni di autenticazione e privacy specificate. SNMPv3 offre sicurezza avanzata utilizzando passphrase e crittografia.

### **A proposito di questa attività**

Quando si aggiunge un utente SNMPv3 a livello di cluster, tale utente può accedere al cluster attraverso tutti i LIF che hanno applicato il criterio firewall "mgmt".

### **Fasi**

- 1. Nella finestra SNMP, fare clic su **Edit** (Modifica) per aprire la finestra di dialogo **Edit SNMP Settings** (Modifica impostazioni SNMP).
- 2. Nella scheda **SNMPv3**, fare clic su **Add** (Aggiungi) per aprire la finestra di dialogo **Add SNMPv3 User** (Aggiungi utente SNMPv3).
- 3. Immettere i seguenti valori:
	- a. Immettere un nome utente SNMPv3.

Un nome utente di sicurezza non deve superare i 31 caratteri e non deve contenere i seguenti caratteri speciali:

- ,  $/$  : " ' |
- b. Per Engine ID (ID motore), selezionare il valore predefinito Local Engine ID.

L'ID motore viene utilizzato per generare chiavi di autenticazione e crittografia per i messaggi SNMPv3.

c. Selezionare un protocollo di autenticazione e immettere una password di autenticazione.

Una password deve contenere almeno otto caratteri.

- d. Facoltativo: Selezionare un protocollo di privacy e immettere una password.
- 4. Fare clic su **OK** nella finestra di dialogo **Add SNMPv3 User** (Aggiungi utente SNMPv3).

È possibile aggiungere più nomi utente di sicurezza, facendo clic su **OK** dopo ogni aggiunta. Ad esempio, se si utilizza SNMP per monitorare diverse applicazioni che richiedono privilegi diversi, potrebbe essere necessario aggiungere un utente SNMPv3 per ciascuna funzione di monitoraggio o gestione.

5. Una volta aggiunti i nomi utente, fare clic su **OK** nella finestra di dialogo **Modifica impostazioni SNMP**.

# <span id="page-4-1"></span>**Aggiungere un host trapSNMP**

È possibile utilizzare l'interfaccia *classic* del gestore di sistema ONTAP con ONTAP 9.7 o versioni precedenti per aggiungere un host principale (gestore SNMP) per ricevere notifiche SNMP (unità dati del protocollo SNMP trap) quando vengono generati trap nel

cluster.

#### **Prima di iniziare**

IPv6 deve essere attivato sul cluster se si configurano i traphost SNMP con indirizzi IPv6.

#### **A proposito di questa attività**

I trap SNMP e SNMP sono attivati per impostazione predefinita. Il report tecnico di NetApp TR-4220 sul supporto SNMP contiene elenchi di tutti gli eventi predefiniti supportati dai trap SNMP.

#### ["Report tecnico NetApp 4220: Supporto SNMP in Data ONTAP"](http://www.netapp.com/us/media/tr-4220.pdf)

#### **Fasi**

- 1. Nella finestra SNMP, fare clic su **EDIT** per aprire la finestra di dialogo **Edit SNMP Settings** (Modifica impostazioni SNMP).
- 2. nella scheda **Trap hosts**, verificare che la casella di controllo **Enable trap** sia selezionata e fare clic su **Add**.
- 3. inserire l'indirizzo IP del traphost, quindi fare clic su **OK** nel riquadro **Trap hosts**.

L'indirizzo IP di un host trapSNMP può essere IPv4 o IPv6.

- 4. Per aggiungere un altro traphost, ripetere Fase 2 e. Fase 3.
- 5. Al termine dell'aggiunta degli host trapezoidali, fare clic su **OK** nella finestra di dialogo **Modifica impostazioni SNMP**.

## <span id="page-5-0"></span>**Verificare i trap SNMP**

È possibile utilizzare l'interfaccia *classic* di Gestore di sistema ONTAP con ONTAP 9.7 o versioni precedenti per verificare i trap SNMP. Poiché la comunicazione con un traphost non viene convalidata automaticamente quando viene aggiunto, è necessario verificare che il traphost SNMP possa ricevere correttamente i trap.

#### **Fasi**

- 1. Accedere alla schermata **SNMP**.
- 2. Fare clic su **Test Trap host** per generare una trap dal cluster in cui è stato aggiunto un traphost.
- 3. Verificare che la trap sia stata ricevuta dalla posizione del traphost.

Utilizzare qualsiasi software normalmente utilizzato per gestire il traphost SNMP.

## <span id="page-5-1"></span>**Verificare il polling SNMP**

Dopo aver configurato SNMP, verificare che sia possibile eseguire il polling del cluster.

#### **A proposito di questa attività**

Per eseguire il polling di un cluster, è necessario utilizzare un comando di terze parti, ad esempio snmpwalk.

#### **Fasi**

1. Inviare un comando SNMP per eseguire il polling del cluster da un altro cluster.

Per i sistemi che eseguono SNMPv1, utilizzare il comando CLI snmpwalk -v version -c community\_stringip\_address\_or\_host\_name system Per scoprire il contenuto del MIB (Management Information base).

In questo esempio, l'indirizzo IP della LIF di gestione del cluster che si sta eseguendo il polling è 10.11.12.123. Il comando visualizza le informazioni richieste dal MIB:

```
C:\Windows\System32>snmpwalk -v 1 -c public 10.11.12.123 system
SNMPv1-MIB::sysDescr.0 = STRING: NetApp Release 8.3.0
              Cluster-Mode: Tue Apr 22 16:24:48 EDT 2014
SNMPv1-MIB::sysObjectID.0 = OID: SNMPv1-SMI::enterprises.789.2.5
DISMAN-EVENT-MIB::sysUpTimeInstance = Timeticks: (162644448) 18 days,
19:47:24.48
SNMPv1-MIB::sysContact.0 = STRING:
SNMPv1-MIB::sysName.0 = STRING: systemname.testlabs.com
SNMPv1-MIB::sysLocation.0 = STRING: Floor 2 Row B Cab 2
SNMPv1-MIB::sysServices.0 = INTEGER: 72
```
Per i sistemi che eseguono SNMPv2c, utilizzare il comando CLI snmpwalk -v version -c community stringip address or host name system Per scoprire il contenuto del MIB (Management Information base).

In questo esempio, l'indirizzo IP della LIF di gestione del cluster che si sta eseguendo il polling è 10.11.12.123. Il comando visualizza le informazioni richieste dal MIB:

```
C:\Windows\System32>snmpwalk -v 2c -c public 10.11.12.123 system
SNMPv2-MIB::sysDescr.0 = STRING: NetApp Release 8.3.0
              Cluster-Mode: Tue Apr 22 16:24:48 EDT 2014
SNMPv2-MIB::sysObjectID.0 = OID: SNMPv2-SMI::enterprises.789.2.5
DISMAN-EVENT-MIB::sysUpTimeInstance = Timeticks: (162635772) 18 days,
19:45:57.72
SNMPv2-MIB::sysContact.0 = STRING:
SNMPv2-MIB::sysName.0 = STRING: systemname.testlabs.com
SNMPv2-MIB::sysLocation.0 = STRING: Floor 2 Row B Cab 2
SNMPv2-MIB::sysServices.0 = INTEGER: 72
```
Per i sistemi che eseguono SNMPv3, utilizzare il comando CLI snmpwalk -v 3 -a MD5 or SHA -l authnopriv -u username -A passwordip address or host name system Per scoprire il contenuto del MIB (Management Information base).

In questo esempio, l'indirizzo IP della LIF di gestione del cluster che si sta eseguendo il polling è 10.11.12.123. Il comando visualizza le informazioni richieste dal MIB:

```
C:\Windows\System32>snmpwalk -v 3 -a MD5 -l authnopriv -u snmpv3
         -A password123 10.11.12.123 system
SNMPv3-MIB::sysDescr.0 = STRING: NetApp Release 8.3.0
         Cluster-Mode: Tue Apr 22 16:24:48 EDT 2014
SNMPv3-MIB::sysObjectID.0 = OID: SNMPv3-SMI::enterprises.789.2.5
DISMAN-EVENT-MIB::sysUpTimeInstance = Timeticks: (162666569) 18 days,
19:51:05.69
SNMPv3-MIB::sysContact.0 = STRING:
SNMPv3-MIB::sysName.0 = STRING: systemname.testlabs.com
SNMPv3-MIB::sysLocation.0 = STRING: Floor 2 Row B Cab 2
SNMPv3-MIB::sysServices.0 = INTEGER: 72
```
#### **Informazioni sul copyright**

Copyright © 2024 NetApp, Inc. Tutti i diritti riservati. Stampato negli Stati Uniti d'America. Nessuna porzione di questo documento soggetta a copyright può essere riprodotta in qualsiasi formato o mezzo (grafico, elettronico o meccanico, inclusi fotocopie, registrazione, nastri o storage in un sistema elettronico) senza previo consenso scritto da parte del detentore del copyright.

Il software derivato dal materiale sottoposto a copyright di NetApp è soggetto alla seguente licenza e dichiarazione di non responsabilità:

IL PRESENTE SOFTWARE VIENE FORNITO DA NETAPP "COSÌ COM'È" E SENZA QUALSIVOGLIA TIPO DI GARANZIA IMPLICITA O ESPRESSA FRA CUI, A TITOLO ESEMPLIFICATIVO E NON ESAUSTIVO, GARANZIE IMPLICITE DI COMMERCIABILITÀ E IDONEITÀ PER UNO SCOPO SPECIFICO, CHE VENGONO DECLINATE DAL PRESENTE DOCUMENTO. NETAPP NON VERRÀ CONSIDERATA RESPONSABILE IN ALCUN CASO PER QUALSIVOGLIA DANNO DIRETTO, INDIRETTO, ACCIDENTALE, SPECIALE, ESEMPLARE E CONSEQUENZIALE (COMPRESI, A TITOLO ESEMPLIFICATIVO E NON ESAUSTIVO, PROCUREMENT O SOSTITUZIONE DI MERCI O SERVIZI, IMPOSSIBILITÀ DI UTILIZZO O PERDITA DI DATI O PROFITTI OPPURE INTERRUZIONE DELL'ATTIVITÀ AZIENDALE) CAUSATO IN QUALSIVOGLIA MODO O IN RELAZIONE A QUALUNQUE TEORIA DI RESPONSABILITÀ, SIA ESSA CONTRATTUALE, RIGOROSA O DOVUTA A INSOLVENZA (COMPRESA LA NEGLIGENZA O ALTRO) INSORTA IN QUALSIASI MODO ATTRAVERSO L'UTILIZZO DEL PRESENTE SOFTWARE ANCHE IN PRESENZA DI UN PREAVVISO CIRCA L'EVENTUALITÀ DI QUESTO TIPO DI DANNI.

NetApp si riserva il diritto di modificare in qualsiasi momento qualunque prodotto descritto nel presente documento senza fornire alcun preavviso. NetApp non si assume alcuna responsabilità circa l'utilizzo dei prodotti o materiali descritti nel presente documento, con l'eccezione di quanto concordato espressamente e per iscritto da NetApp. L'utilizzo o l'acquisto del presente prodotto non comporta il rilascio di una licenza nell'ambito di un qualche diritto di brevetto, marchio commerciale o altro diritto di proprietà intellettuale di NetApp.

Il prodotto descritto in questa guida può essere protetto da uno o più brevetti degli Stati Uniti, esteri o in attesa di approvazione.

LEGENDA PER I DIRITTI SOTTOPOSTI A LIMITAZIONE: l'utilizzo, la duplicazione o la divulgazione da parte degli enti governativi sono soggetti alle limitazioni indicate nel sottoparagrafo (b)(3) della clausola Rights in Technical Data and Computer Software del DFARS 252.227-7013 (FEB 2014) e FAR 52.227-19 (DIC 2007).

I dati contenuti nel presente documento riguardano un articolo commerciale (secondo la definizione data in FAR 2.101) e sono di proprietà di NetApp, Inc. Tutti i dati tecnici e il software NetApp forniti secondo i termini del presente Contratto sono articoli aventi natura commerciale, sviluppati con finanziamenti esclusivamente privati. Il governo statunitense ha una licenza irrevocabile limitata, non esclusiva, non trasferibile, non cedibile, mondiale, per l'utilizzo dei Dati esclusivamente in connessione con e a supporto di un contratto governativo statunitense in base al quale i Dati sono distribuiti. Con la sola esclusione di quanto indicato nel presente documento, i Dati non possono essere utilizzati, divulgati, riprodotti, modificati, visualizzati o mostrati senza la previa approvazione scritta di NetApp, Inc. I diritti di licenza del governo degli Stati Uniti per il Dipartimento della Difesa sono limitati ai diritti identificati nella clausola DFARS 252.227-7015(b) (FEB 2014).

#### **Informazioni sul marchio commerciale**

NETAPP, il logo NETAPP e i marchi elencati alla pagina<http://www.netapp.com/TM> sono marchi di NetApp, Inc. Gli altri nomi di aziende e prodotti potrebbero essere marchi dei rispettivi proprietari.